# **Module 12: Sweep Features I; Cranking Lever**

The cranking lever details are shown in Figure 1.

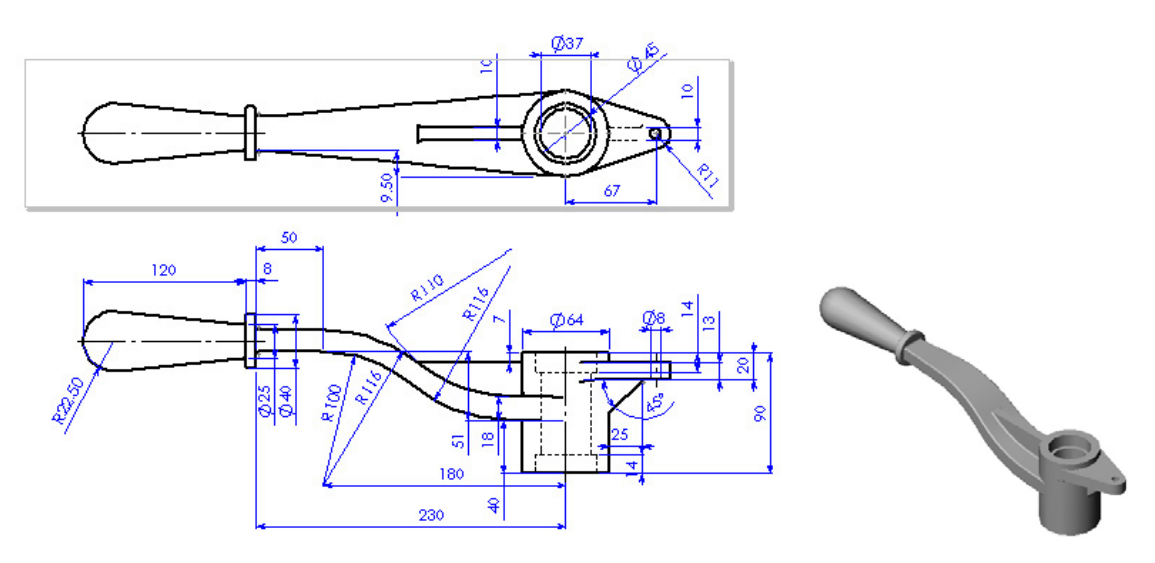

**Figure 1 Cranking lever** 

It can be modeled by the following steps as shown in Figure 2.

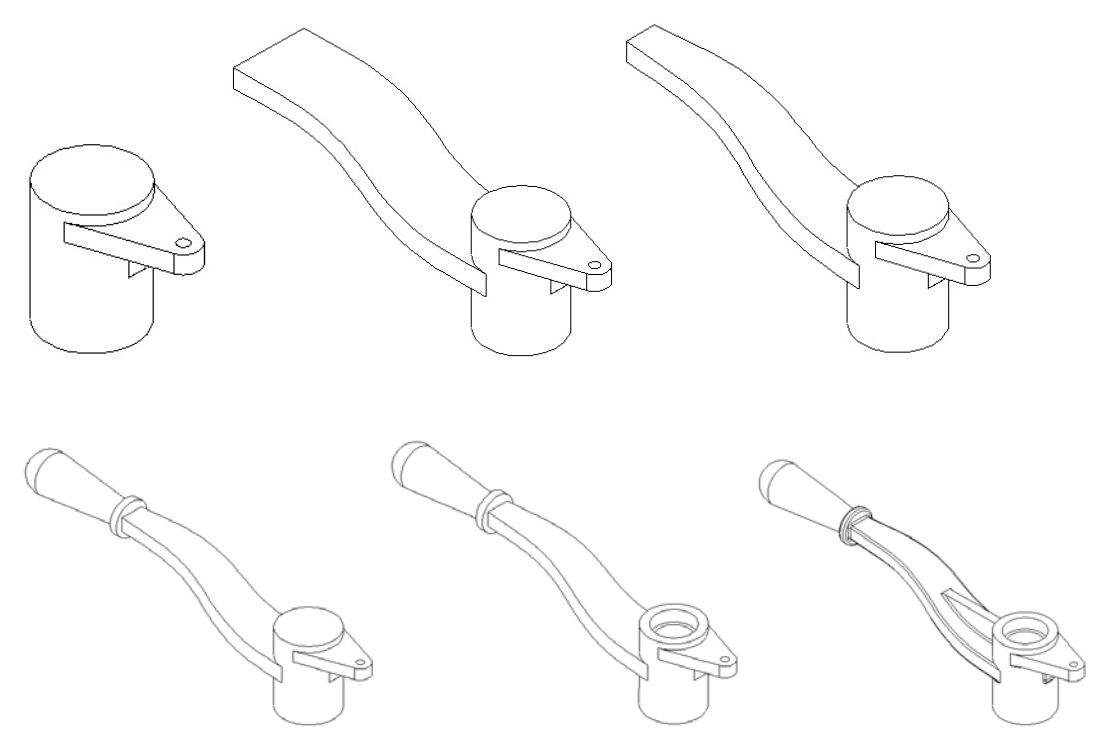

### **Figure 2 Cranking lever modeling process.**

- 1. Create a cranking lever head using a revolved boss/base feature.
- 2. Create a crank lever head with an extruded boss/base and revolved cut
- 3. Add a handle to the handle body using the revolved boss/base.
- 4. Create two ribs fillets on the crank lever.

### **Create a Cranking Lever Head**

- 1. Start SolidWorks.
- 2. Select **New**  $\Box$  on the Standard toolbar, or click **File, New** on the menu bar.
- 3. Select **Part** from the **Template** tab in the dialog box, and click **OK.**
- 4. Click **File, Properties** on the menu bar.
- 5. Fill in the necessary properties in the dialog box, and click **OK** to accept the properties and close the dialog box.
- 6. Click **Tools, Options** on the menu bar to open the option dialog box.
- 7. Select the **Document Properties** tab.
- 8. Click **Unit** in the properties tree text box.
- 9. Select **Millimeter** and set the decimal places to 2.
- 10. Click **OK** to close the Properties dialog box.
- 11. Select **Sketch**  $\Box$  on the Sketch toolbar to open a new sketch on the **Front** Plane.
- 12. Select **Centerline** on the Sketch Tools toolbar to draw a vertical centerline through the origin as the axis of the revolution.
- 13. Select **Line** on Sketch Tools toolbar, and draw and dimension a profile of the cranking lever head as shown in Figure 3.

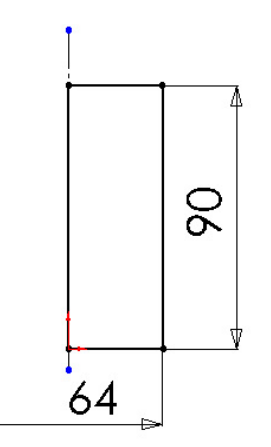

#### **Figure 3 Cranking Lever Head Sketch**

- 14. Select **Revolved Boss/Base** on the Features toolbar, and click **OK** .
- 15. Select the **Front** plane on the FeatureManager design tree.
- 16. Select **Sketch** on the Sketch toolbar to open a new sketch for the lever head rib.
- 17. Click **Normal To**  $\triangle$  on the Standard Views toolbar to make the sketch plane parallel to the screen.
- 18. Sketch and dimension the lever head rib as shown in Figure 3.

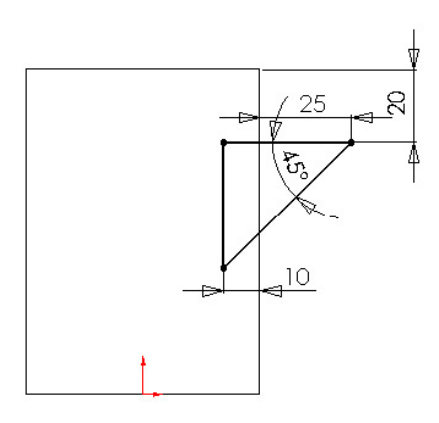

### **Figure 3 Lever head rib sketch.**

- 19. Select **Extruded Boss/Base** on the Features toolbar.
- 20. Select **Mid Plane** on the **End Condition** drop down list box.
- 21. Type **10mm** in the depth box under **Direction 1**, and click  $\overrightarrow{OK}$ .
- 22. Select the top surface of the rib as shown in Figure 4, and open a sketch.

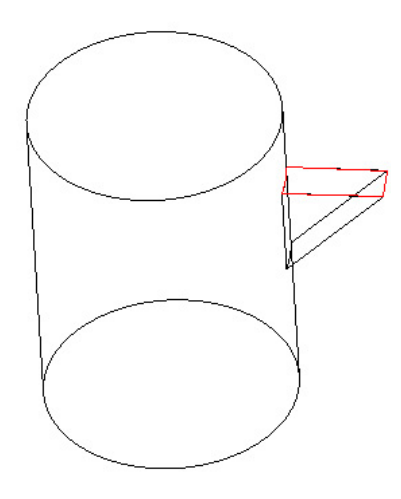

## **Figure 4 Sketch plane for lever head ear.**

23. Sketch and dimension the lever head ear as shown in Figure 5.

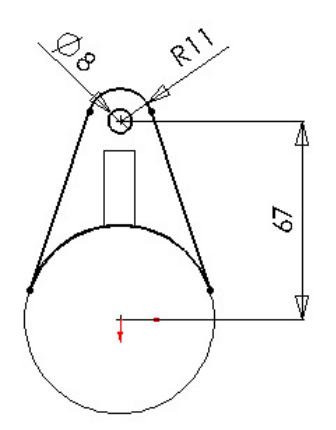

**Figure 5 Lever Head Ear Profile** 

- 24. Select **Extruded Boss/Base** on the Features toolbar.
- 25. Enter **13 mm** in the depth box under **Direction 1** as in Figure 6.
- 26. Click  $\overline{OK}$   $\overline{O}$ .

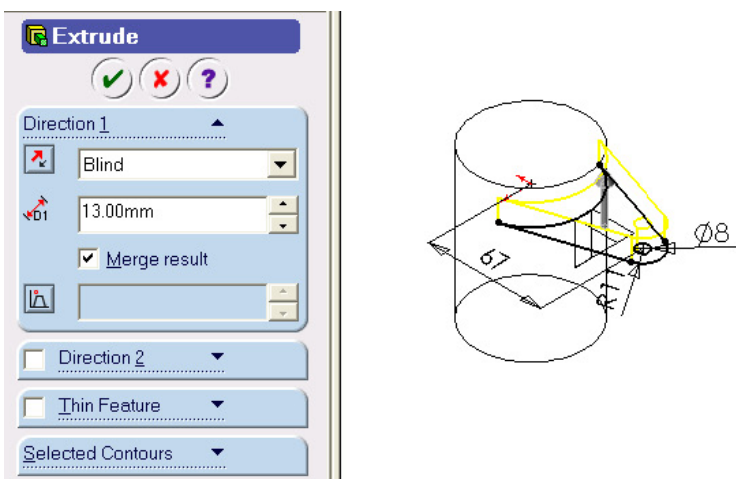

**Figure 6 Lever Head Ear Extrusion** 

### **Create a Handle Body using Sweep**

- 1. Select the **Front** on the FeatureManager design tree.
- 2. Select **Sketch**  $\mathcal{L}$  on the Sketch toolbar to open a new sketch for the sweep guide curve.
- 3. Sketch and dimension the sweep guide curve as shown in Figure 7.

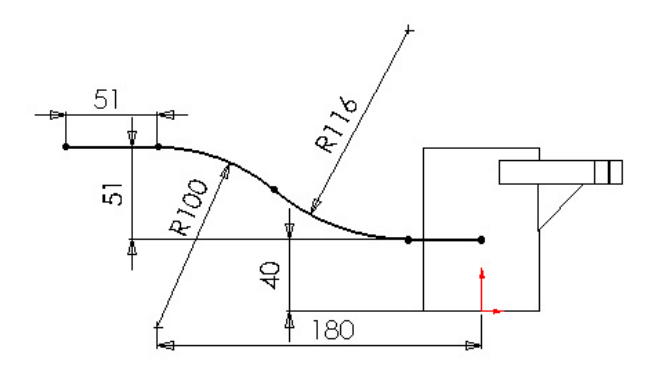

#### **Figure 7 Sweep path**

- 4. Click **Confirmation Corner** or select **Rebuild**  on the Standard toolbar to exit the sketch.
- 5. Select **Front** on the FeatureManager design tree.
- 6. Select **Sketch**  $\mathcal{L}$  on the Sketch toolbar to open a new sketch for the sweep guide curve.
- 7. Sketch and dimension the sweep guide curve as shown in Figure 8.

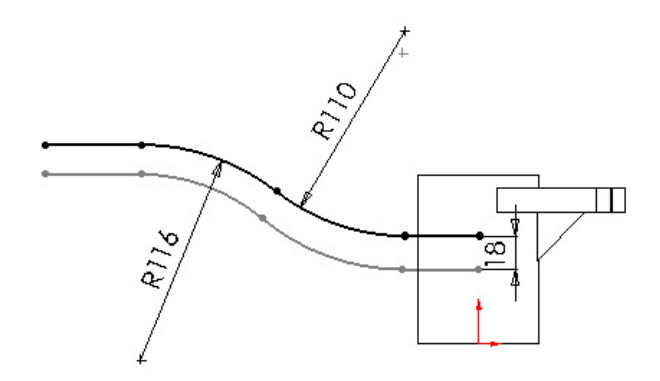

#### **Figure 8 Sweep guide curve.**

- 8. Click **Confirmation Corner** exit the sketch.
- 9. Select **Insert, Reference Geometry, Plane** on the menu bar or Click **Plane**  $\hat{\mathbf{\diamond}}$  on Reference Geometry Toolbar.
- 10. Click the **Offset Distance button**.
- 11. Select the **Right** plane on the FeatureManager design tree, and enter **230 mm** in the Distance  $\overrightarrow{b}$  box.
- 12. Check the **Reverse direction** check box as shown in Figure 9.

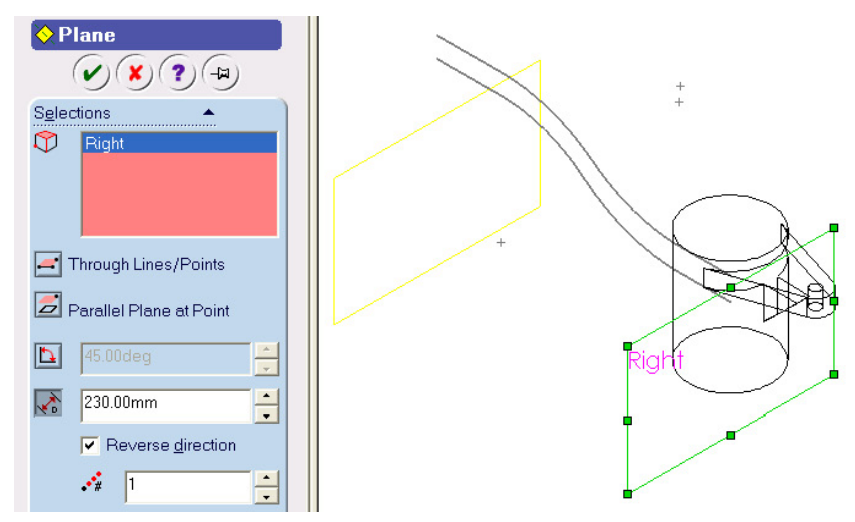

**Figure 9 Reference plane for sweep profile** 

- 13. Click **OK**  $\bullet$
- 14. Select the **Plane1** on the FeatureManager design tree or in the graphic window.
- 15. Select **Sketch** *J* on the Sketch toolbar to open a new sketch for the sweep profile.
- 16. Sketch a rectangle. Then, sketch 2 points on the middle of the horizontal edges.
- 17. Click **Add Relation h** on the Sketch Relation toolbar.
- 18. Apply **Midpoint**  $\mathbb{X}_{\text{N}}$  constraint to these two points.

19. Select the sweep path, and the bottom point, and apply **Pierce C** constraint as shown in Figure 10.

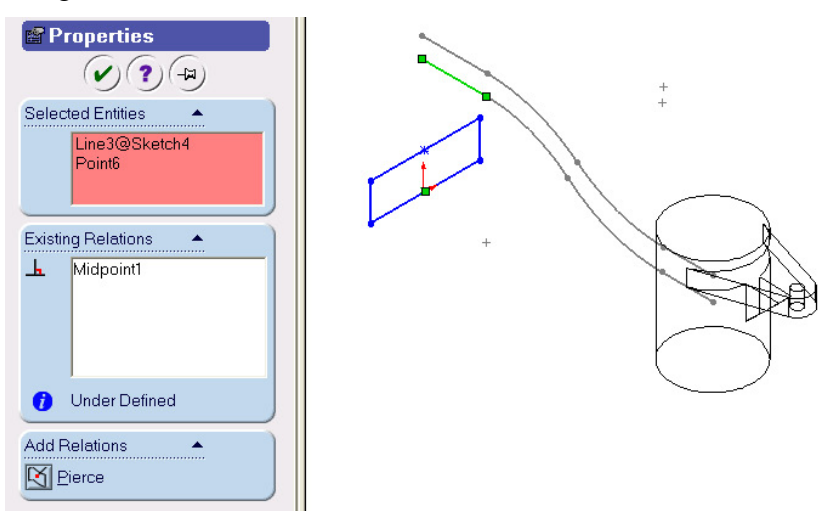

**Figure 10 Pierce Constraints between Profile and the Path**

20. Select the guide curve, and the top point, and apply **Pierce C** constraint as shown in Figure 11.

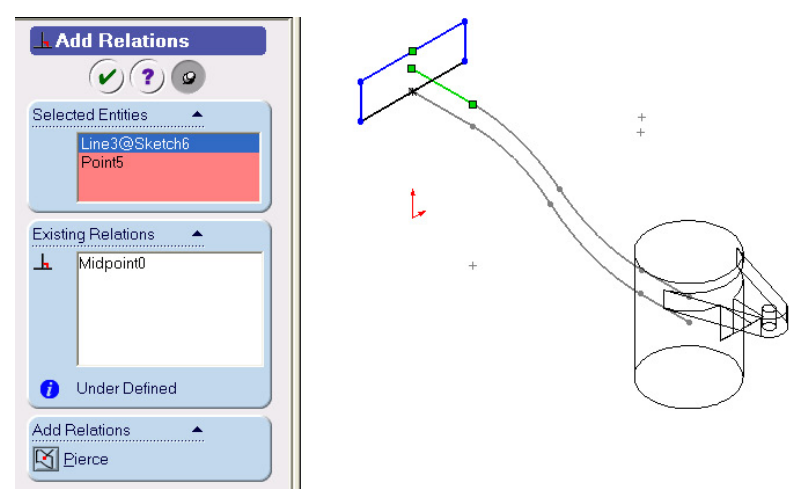

# **Figure 11 Pierce Constraint between Profile and Guide Curve**

21. Dimension the width of the rectangle to **64 mm** as shown in Figure 12.

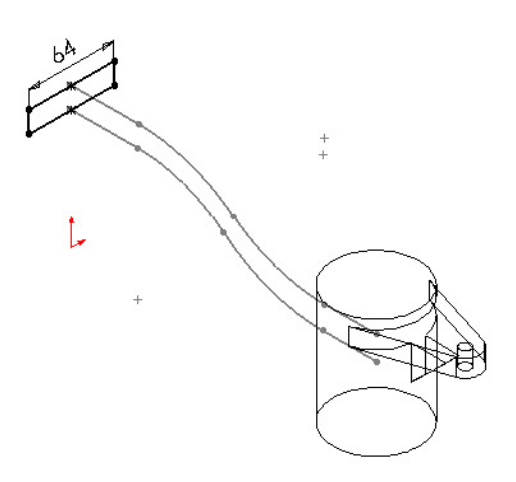

**Figure 12 Profile dimension** 

- 22. Click **Confirmation Corner** <sup>1</sup> or click **Rebuild 8** on the Standard toolbar to exit the sketch.
- 23. Select **Sweep Boss/Base** <sup>**B**</sup> on the Features toolbar.
- 24. Select the path **(Sketch 4)** in the path box under the Profile and Path frame.
- 25. Select the guide curve in the **Guide Curves** 4 box as in Figure 13.

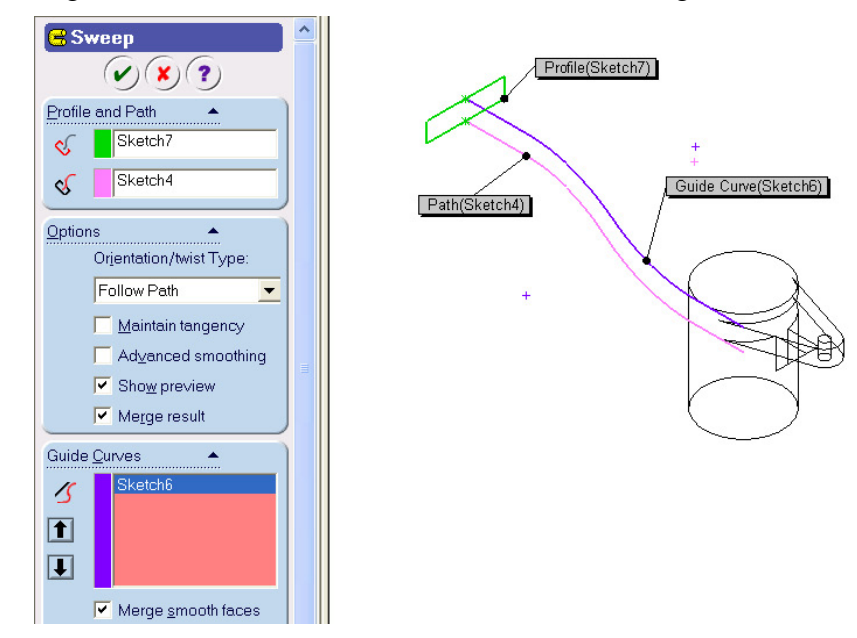

**Figure 13 Sweep parameters.** 

- 26. Select **OK .**
- 27. Select the bottom surface of the lever head as shown in Figure 14, and open a sketch.

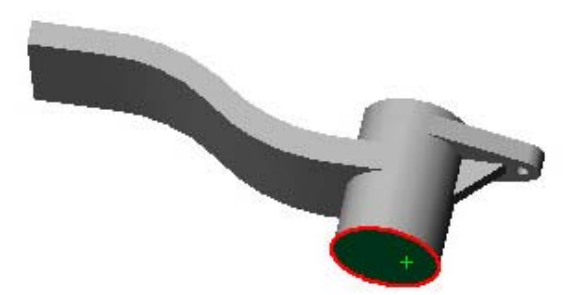

**Figure 14 Sketch plane for lever handle cut.**

- 28. Select the head circle, and click **Convert Entities**  $\Box$  on the Sketch Tools toolbar to create a circle on the sketch plane.
- 29. Sketch three lines, and  $\text{Trim} \quad \mathbf{H}$  the circle to form the cut profile as shown in Figure 15.

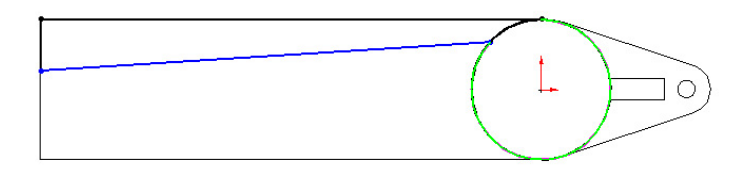

**Figure 15 Lever Body Cut Sketch**

- 30. Select **Add Relation** on the Sketch Relations toolbar. Select the arc and the angled line, and apply a **Tangent** constraint to them.
- 31. Dimension the sketch as shown in Figure 16.

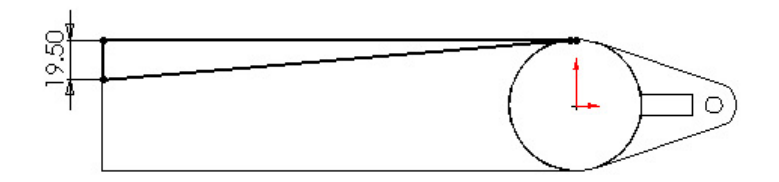

# **Figure 16 Lever body cut profile**

- 32. Select **Extruded Cut** on the Features toolbar. Select **Through All** on the end condition drop down list box, then click **OK**
- 33. Select the last Feature created in FeatureManager Design Tree, i.e., **Cut-Extrude 2,**  you may or may not have a different name for this Feature.
- 34. Select Mirror **by** on the Features toolbar. The **body cut (Cut-Extrude 2)** should be selected as the **mirror feature**. If not, select it. Then select **Front** plane on the FeatureManager design tree as the **mirror** plane.
- 35. Click  $\overline{OK}$   $\overline{OK}$  to mirror the cut to the other side as shown in Figure 17.

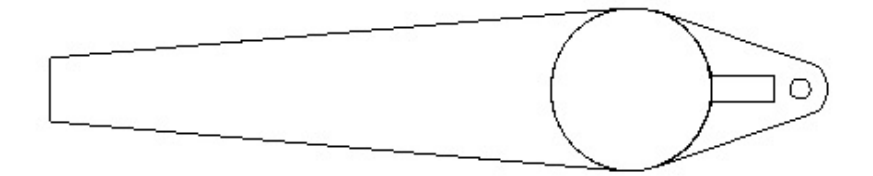

 **Figure 17 Lever body**

# **Create Lever Handle and Head Hole Using Revolved Features**

- 1. Select the **Front** plane on the FeatureManager design tree to open a sketch for the lever handle.
- 2. Sketch and dimension the profile as shown in Figure 18.

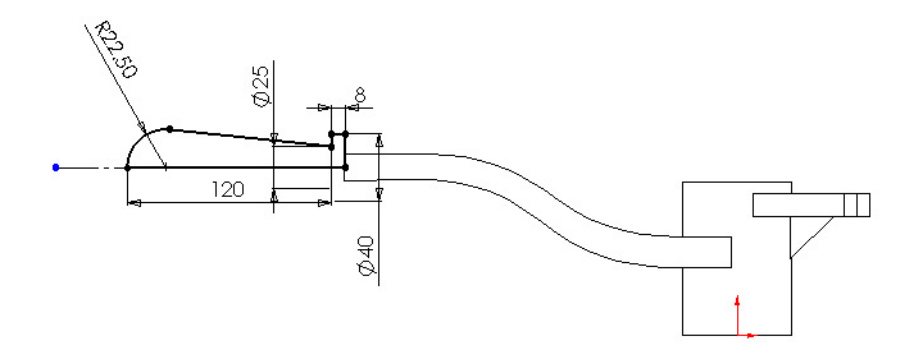

### **Figure 18 Lever handle profile.**

- 3. Select **Revolved Boss/Base** on the Features toolbar.
- 4. Click  $\overline{OK}$  to create the revolved lever handle.
- 5. Select the **Front** plane again in the FeatureManager design tree to open a sketch for the head hole cut.
- 6. Sketch the hole cut profile as shown in Figure 19.

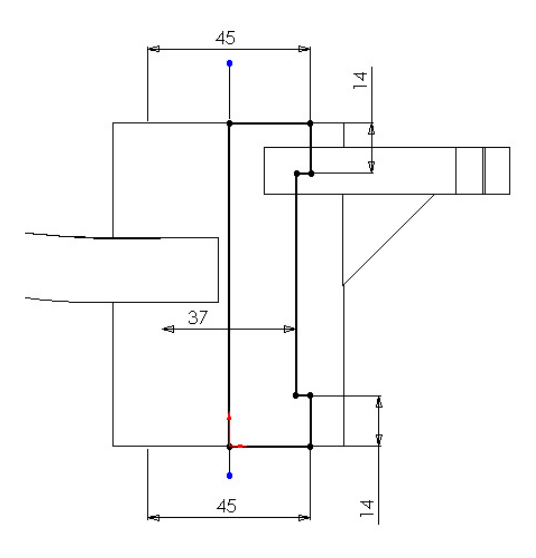

**Figure 19 Head hole profile.** 

7. Select **Revolved Cut Cu** on the Features toolbar, and Click **OK**  $\bigcirc$  create the head hole

### **Create Handle Rib and Fillets**

- 1. Select the **Front** plane in the FeatureManager design tree to open a sketch for the rib.
- 2. Sketch and dimension the profile using  $\text{Line}$  as shown in Figure 20.

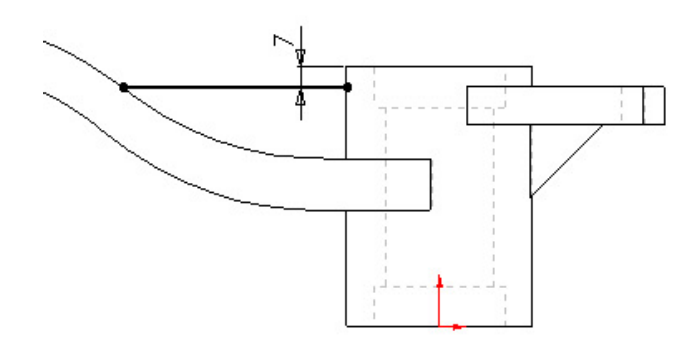

### **Figure 20 Handle rib profile.**

- 3. Select **Rib** on the Features toolbar. Select **Both Sides** , enter **10 mm** in the **Rib Thickness**  $\overrightarrow{rh}$  box and check **Flip material side** as shown in Figure 21.
- 4. Click  $\overline{OK}$  to create the rib.

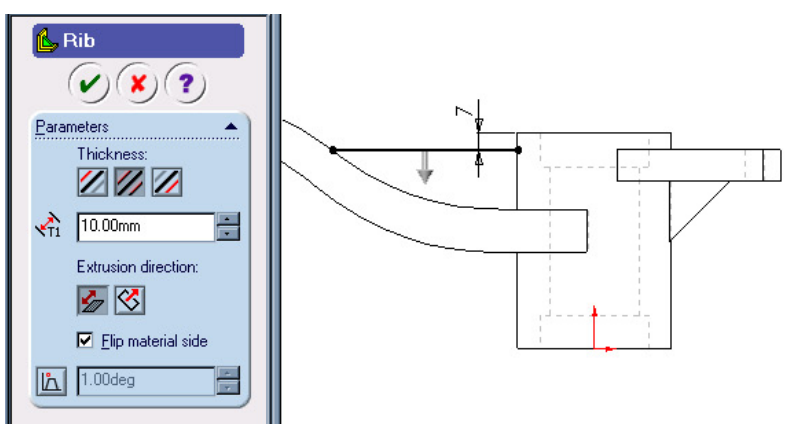

# **Figure 21 Handle rib parameters.**

5. Select **Fillet** on the Features toolbar, and enter **2 mm** in the **Radius** box.

Select edges around the rib edges, handle edges as in Figure 22. Then click  $\overrightarrow{OK}$ to create fillets. The final model for Cranking Lever is shown in Figure 23.

6. **Save** the Model.

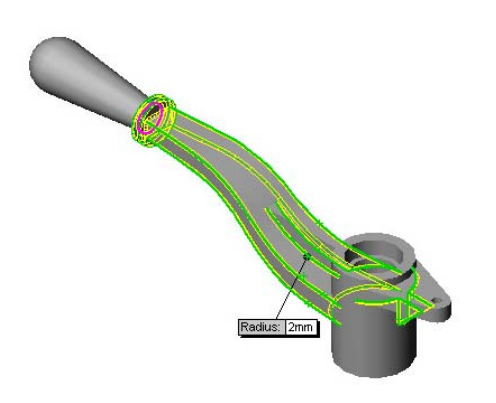

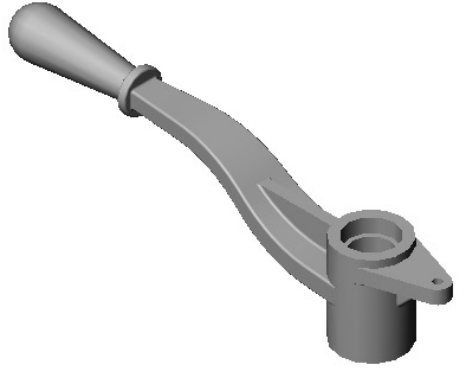

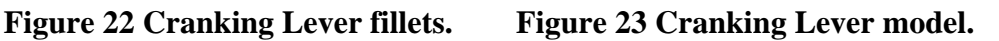